# **Vertical IP-based Switched Power Manager Series with 2 Cascaded Ports**

#### **IPM-08220/IPM-16230**

Quick Installation Guide

# **Table of Contents**

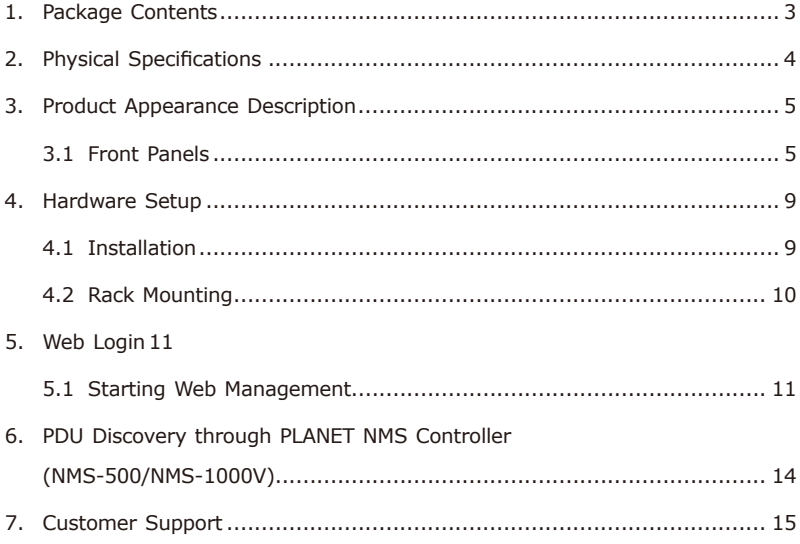

## <span id="page-2-0"></span>*1. Package Contents*

Thank you for purchasing PLANET Vertical IP-based Switched Power Manager, Vertical IPM-Series. **"PDU"** mentioned in this quick installation guide refers to the Vertical IPM-Series.

Open the box of the Vertical Switched IPM and carefully unpack it. The box should contain the following items:

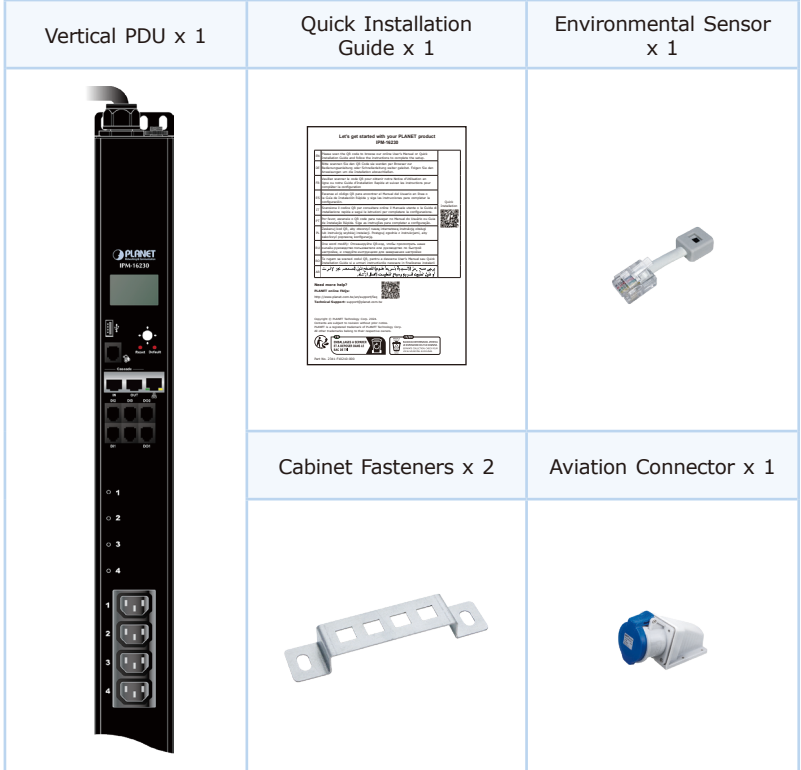

If any item is found missing or damaged, please contact your local reseller for replacement.

# <span id="page-3-0"></span>*2. Physical Specifications*

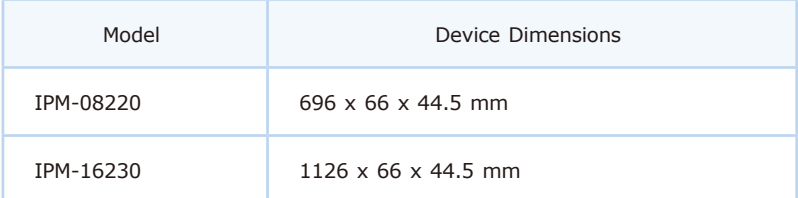

## <span id="page-4-0"></span>*3. Product Appearance Description*

### **3.1 Front Panels**

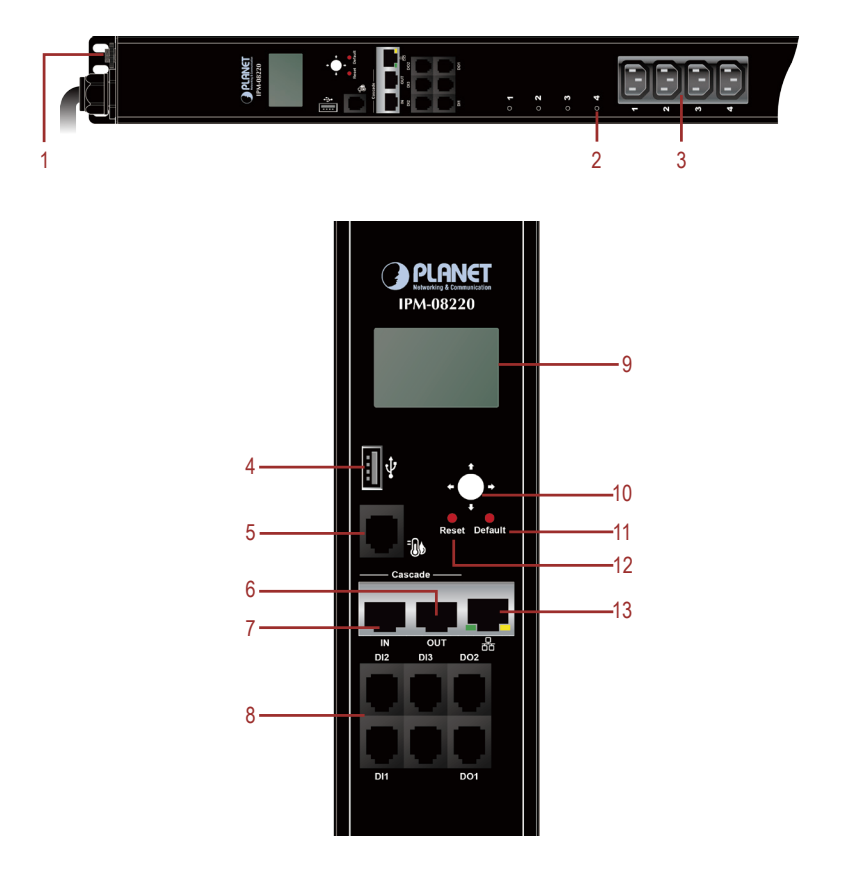

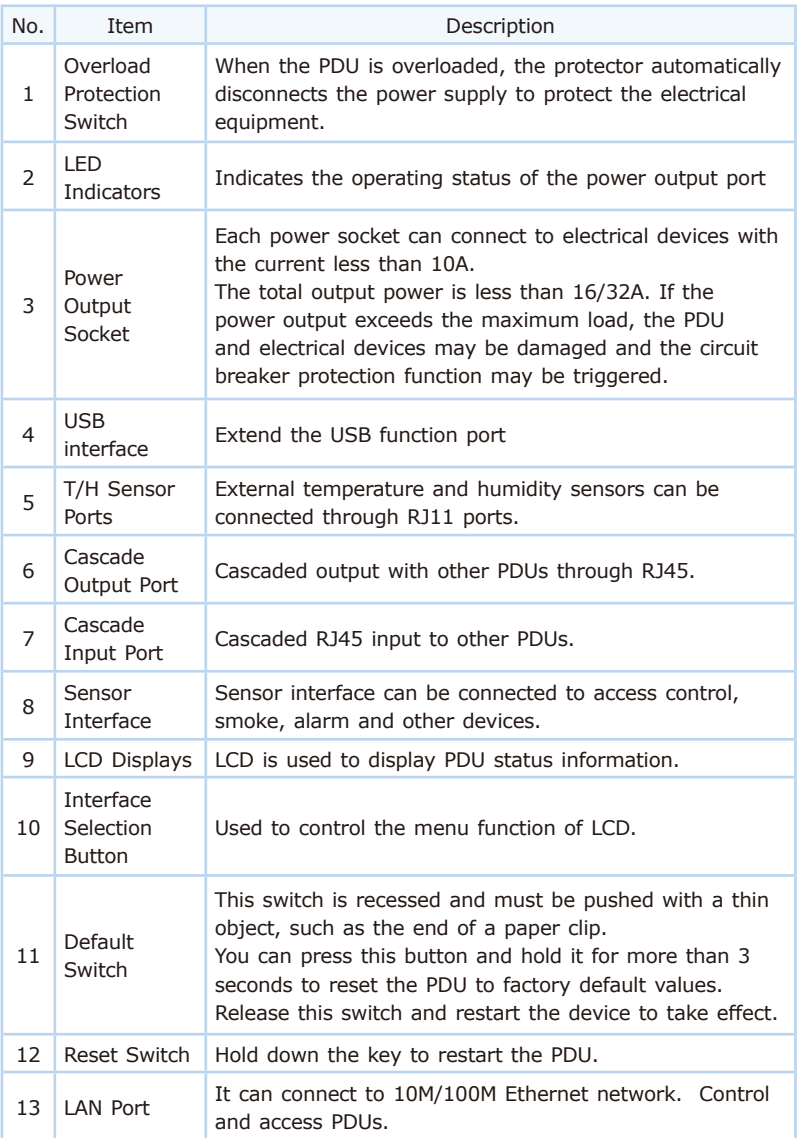

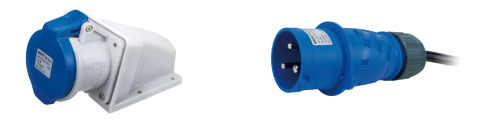

Please follow the steps below for installing the power input socket.

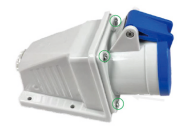

1. As shown in the picture, remove the 4 screws from the socket.

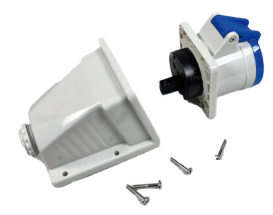

2. Separate the nose from the fuselage and remove the nose.

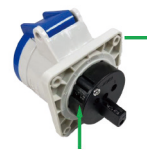

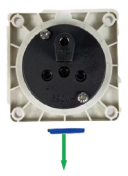

(1) Loosen the contact screws. (2) Mark according to the pin.

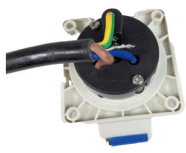

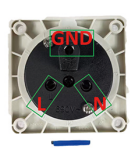

(3) Insert the wire core and tighten the contact screws.

3. Connect the L, N, and GND wires of the cables as shown in the figure, and tighten them to prevent virtual connections caused by loosening.

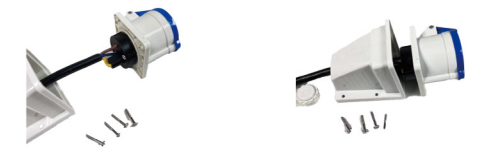

4. Connect the head and the frame, and tighten with screws.

### <span id="page-8-0"></span>*4. Hardware Setup*

The PDU can be installed indoor in a server cabinet. To install the PDU in a position, use the fasteners and screws delivered with the device to set up the PDU.

#### **4.1 Installation**

To install the PDU, perform the following steps:

- **Step 1.** Properly ground the PDU using ground cables. Connect one end of the grounding cable to the grounding terminal and the other end to the appropriate grounding object.
- **Step 2.** For each group of devices to be connected, use their power cables to connect the AC socket of the device to the available socket on the PDU.
- **Step 3.** Connect the cable that connects the PDU to the network connection port of the PDU.
- **Step 4.** Connect the PDU power cable to the AC power supply.

After connecting PDUs, power on PDUs and connected devices.

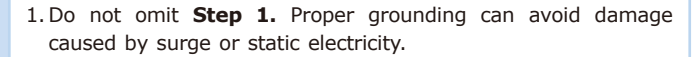

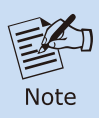

- 2.Do not plug the PDU power cord into the extender of multiple sockets to prevent it from being unable to get enough power to operate properly.
- 3. It is strongly recommended that you use harness straps and cable boxes to secure cables to the front panel of the equipment. Prevent loose and poor contact in subsequent time.

#### <span id="page-9-0"></span>**4.2 Rack Mounting**

Please note the following items when performing rack installation.

- 1. When extending the device out of the rack, ensure that the rack is smooth and stable.
- 2. Do not overload the AC branches that supply power to the frame; the carrying capacity of the whole frame should not exceed eighty percent of the power of the branch.
- 3. Make sure that all equipment used on the rack including power strips and other electrical connectors – is properly grounded.
- 4. Ensure that proper airflow is provided to devices in the rack.
- 5. Ensure that the operating ambient temperature of the rack environment does not exceed the maximum ambient temperature specified for the equipment by the manufacturer
- 6. Do not step on or stand on any device when servicing other devices in a rack.

### <span id="page-10-0"></span>*5. Web Login*

#### **5.1 Starting Web Management**

**Step 1:** Log in the web setting page of PDU

Enter the IP address of PDU (e.g., **https://192.168.0.10)** in the address bar using the https method of your PC's web browser.

The default user name and password are both **admin.**

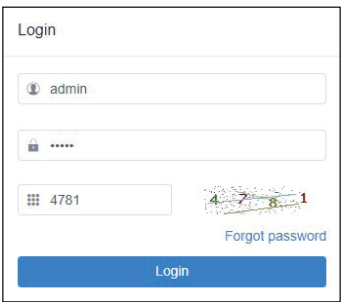

After logging in, you will be required to change the password. The password must contain 8-32 characters, including upper case, lower case, numerals and other symbols. Please note that spaces are not allowed.

Please create a new password and log in again.

**Step 2:** After you have logged in to the PDU successfully, the Socket Access/ Connection page will appear:

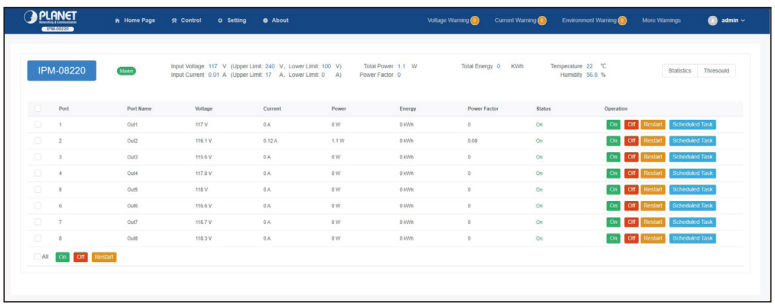

After logging in, the top panel of the page provides the following options for

PDU operations: Home Page, Control, Statistics, Settings, and About. Click the corresponding TAB to select, set, and view the functions provided on the corresponding page.

**Step 3: Network Configuration** 

To configure the network, perform the following operations:

- 1. Click the **Setting** TAB.
- 2. The device configuration page is displayed. A screen similar to the following should appear:

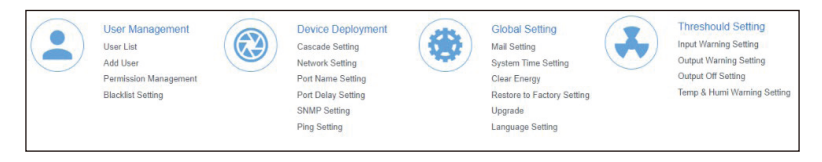

3. Please fill in the field data according to the information provided in the device setting instructions of **Network Setting**.

**Step 4.** Change of administrator Log-in

To change the default user name and password of the administrator, perform the following operations:

1. Click the User List in the User Management button at the top of the screen. A list of users is listed on the left side of the user administrator page, with their more detailed information displayed on a large block in the center.

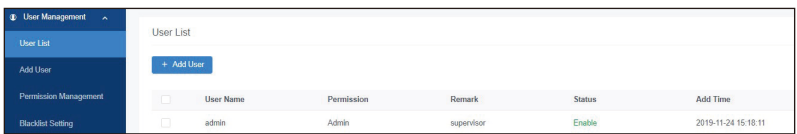

2. In the Administrator information section, select Edit to reset the unique name and password, and then click **Save** (bottom of the page).

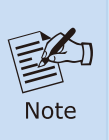

The password must contain 8-32 characters, including upper case, lower case, numerals and other symbols. Please note that spaces are not allowed.

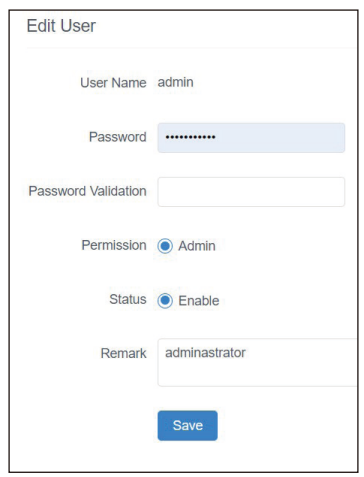

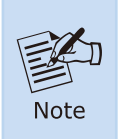

If you forget the administrator account and password, please reset the PDU to restore the initial settings and the default administrator account.

# <span id="page-13-0"></span>*6. PDU Discovery through PLANET NMS Controller (NMS-500/NMS-1000V)*

The IPM-08220/IPM-16230 is the vertical IP-based Switched Power Manager which can be centrally monitored by PLANET NMS Controller.

Follow the steps below to discover the managed PDU through PLANET NMS controller (NMS-500/NMS-1000V). Please ensure NMS and each managed PDU use a different static IP in the same subnet before physically connecting to the managed network.

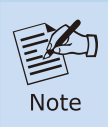

Please regularly check PLANET website for the latest compatible list of the controller/managed PDUs in each firmware version.

- **Step 1:** Launch the Web browser (Google Chrome is recommended.) and enter the default IP address <https://192.168.1.100:8888>of the NMS controller. Then, enter the default username and password **"admin"** to log on to the system.
	- \* The secure login with SSL (HTTPS) prefix is required.

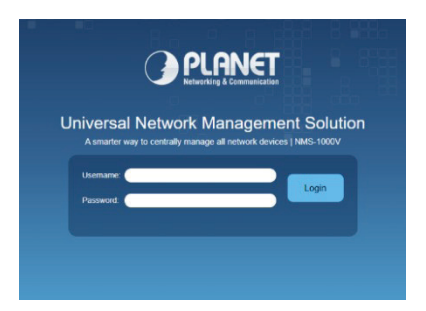

**Step 2:** Go to the **"Domain"** page to discover and add the managed PDU to the device list. Then, you can search and go to the **"Device List"** and **"Topology View"** page to monitor the managed PDU.

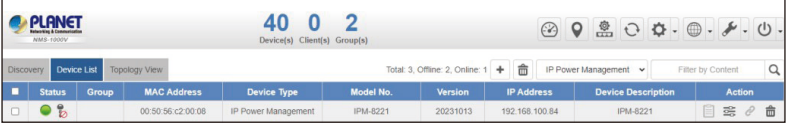

## <span id="page-14-0"></span>*7. Customer Support*

Thank you for purchasing PLANET products. You can browse our online FAQ resource and User's Manual on PLANET Web site first to check if it could solve your issue. If you need more support information, please contact PLANET switch support team.

PLANET online FAQs: https://www.planet.com.tw/en/support/faq

PLANET support team mail address: support@planet.com.tw

IPM-08220/IPM-16230 User's Manual: https://www.planet.com.tw/en/support/downloads?&method=keyword&keyword =IPM&view=3#list

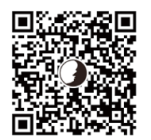

Copyright © PLANET Technology Corp. 2024. Contents are subject to revision without prior notice. PLANET is a registered trademark of PLANET Technology Corp. All other trademarks belong to their respective owners.